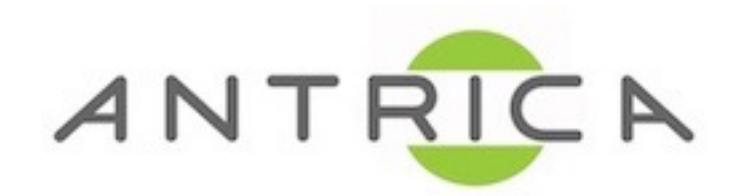

## **RTMP STREAM TO YOUTUBE GUIDE**

1) Youtube Settings URL - [www.youtube.com/my\\_live\\_events](http://www.youtube.com/my_live_events) Log in with your google ID credentials.

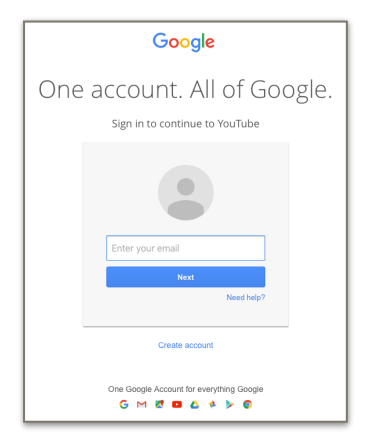

2) Select 'new live event'

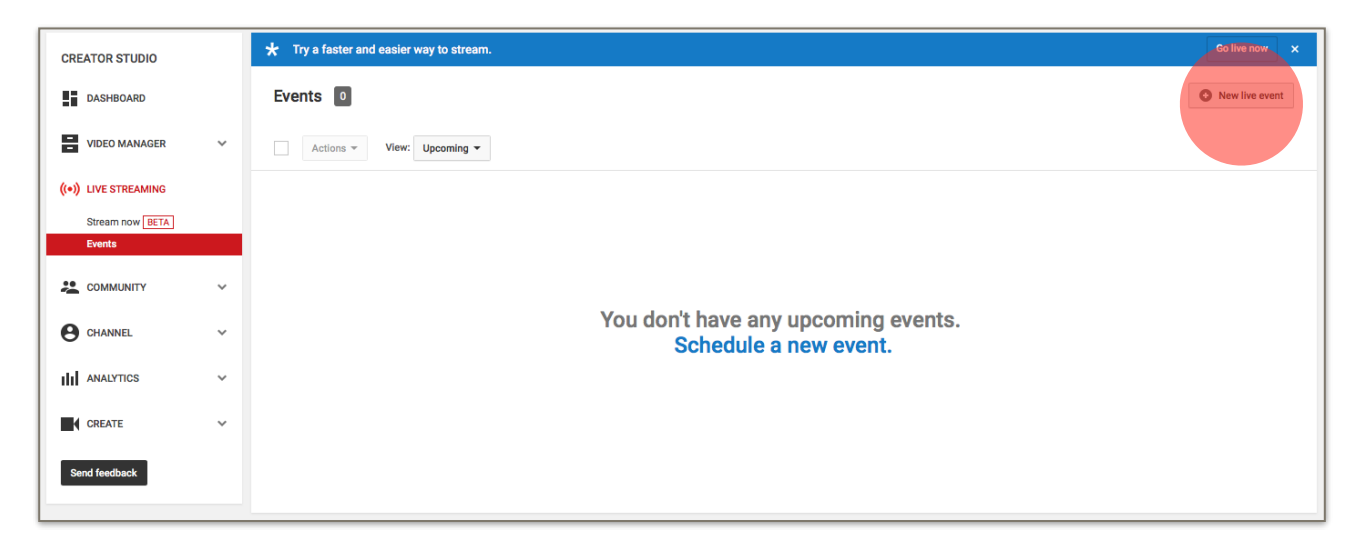

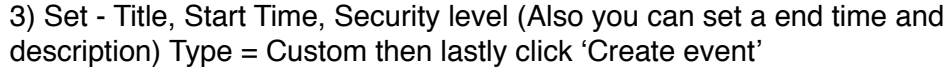

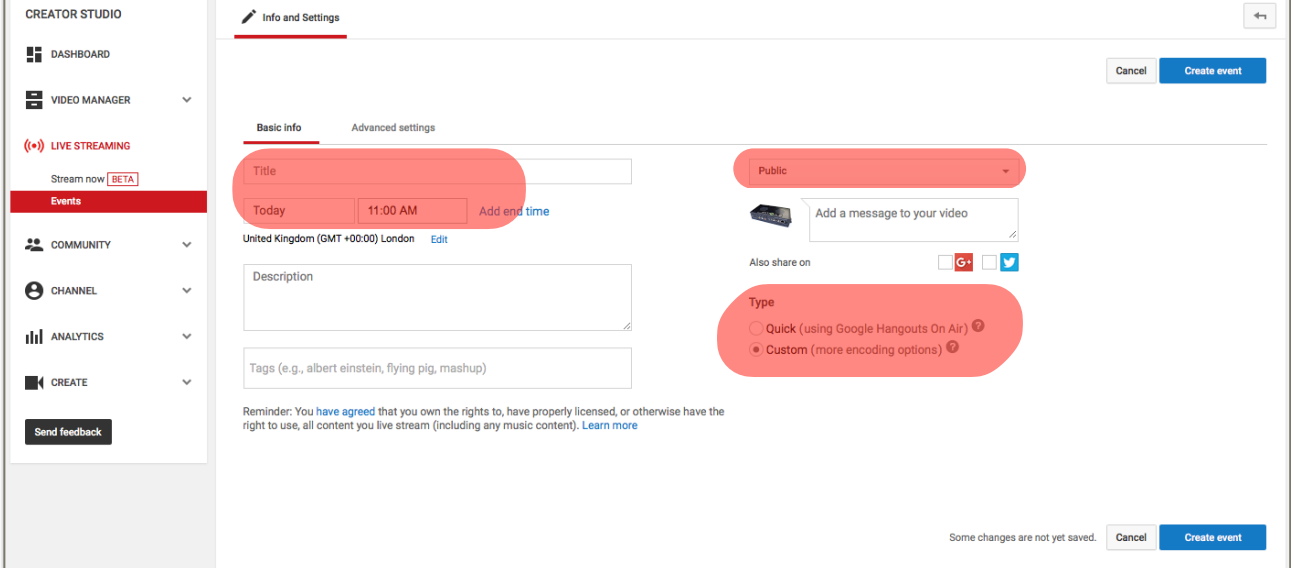

## 4) Basic ingestion: 3000Kbps ~ 6000Kbps (1080p)

Select your encoder: Set "Other Encoders" and copy "Stream name", "Primary Server URL" to your notepad. Save changes then move to Live Control Room

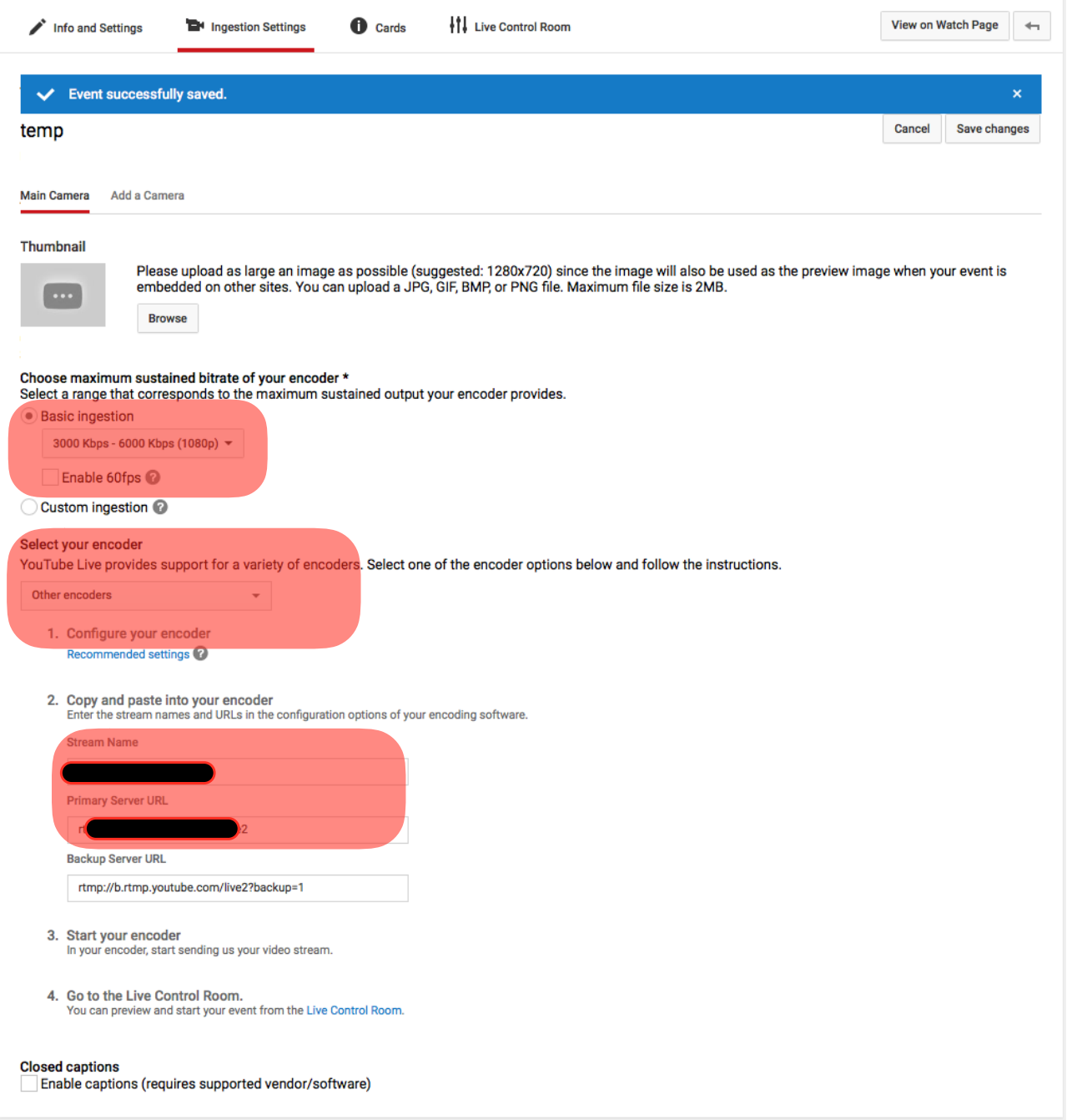

5) You will get a notification in the red box since the configuration of IP Camera or Encoder is not done. (we will come back to this page later on)

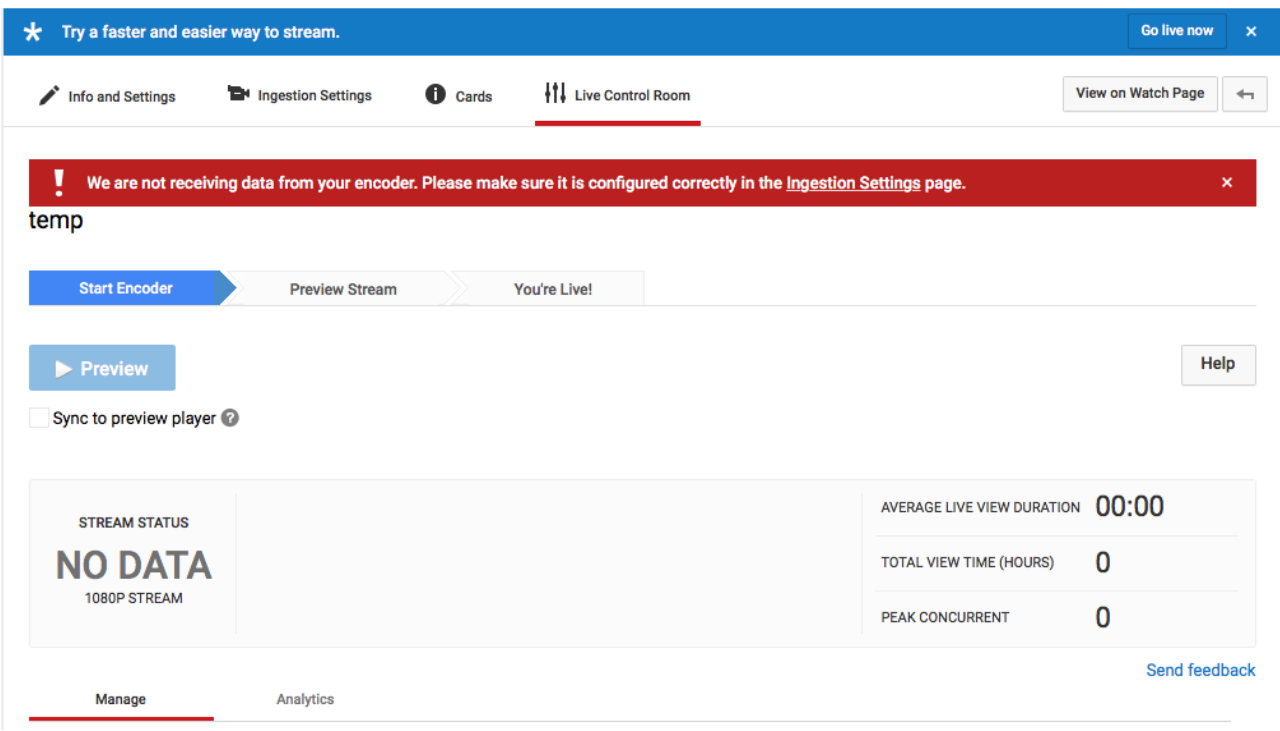

6) Open web viewer of IP Camera or Encoder = Setup > Video

Select 1920x1080 resolution and make bitrate according to the setting on Youtube *(between 3000 ~ 6000).*

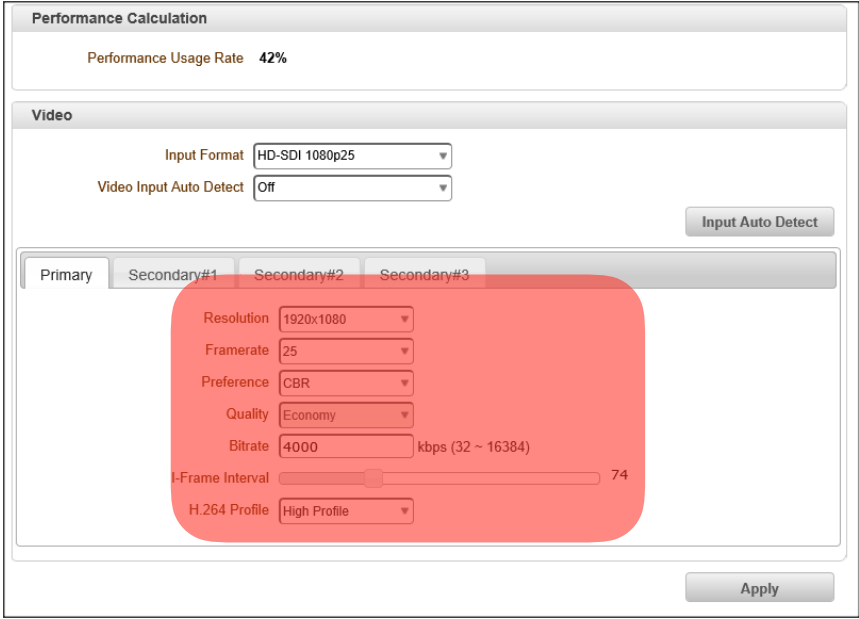

7) AAC, 44.1KHz, 128kbps are mandatory due to Youtube RTMP requirements.

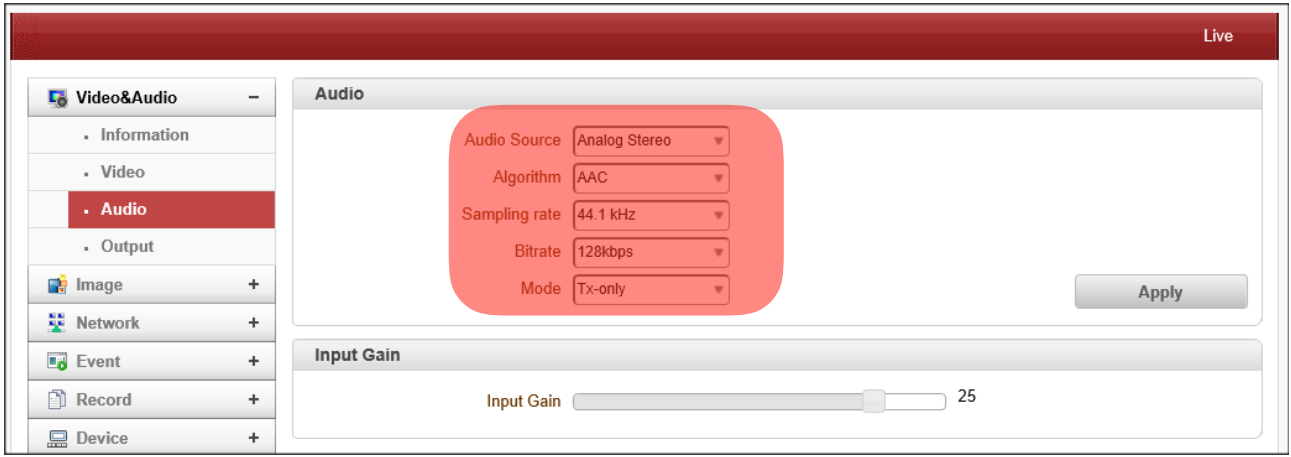

8) One-way Streaming - Select RTMP in the mode and put the copied URL of Youtube RTMP information with below instruction.

*[basic server url] [stream name]*

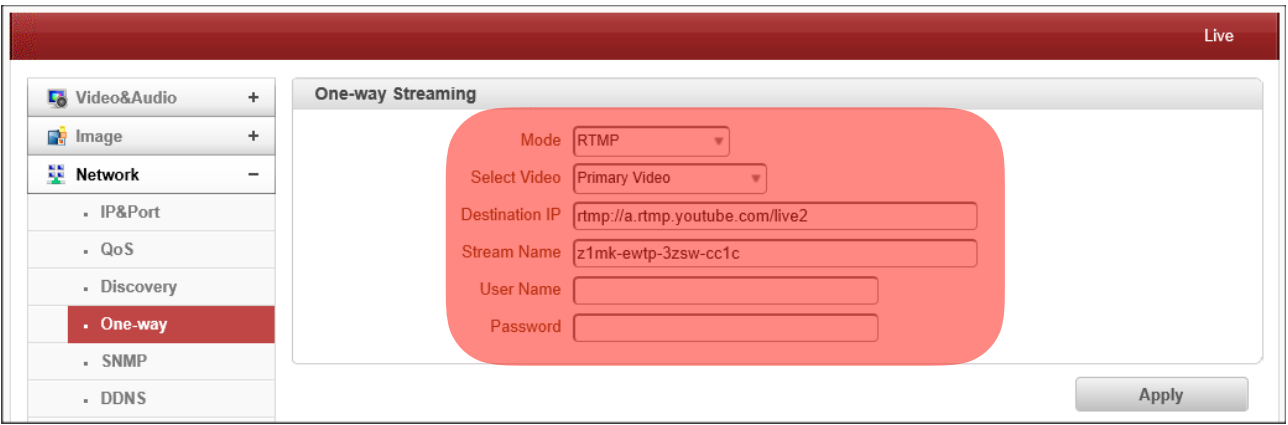

9) If RTMP connects, the notification will be gone and preview will be activated. Click 'Preview'

10) Once preview is done, Streaming Start button is shown. Click 'Start Streaming' button to go live.